# opentext™

# 서비스 해지**/**중지 **&**  서비스 해지복구**/**중지해소

작성일자 **: 2021.11.17**

신청 화면

• 홈플러스 SCM 서비스에서 서비스 해지를 하시려면 사이트[\(https://activescm.co.kr](https://activescm.co.kr/))에 접속 후, 아래 화면 상단 메뉴에서 [서비스변경/해지]을 선택합니다. ※ 서비스 해지/중지 신청은 PC에서만 가능합니다.

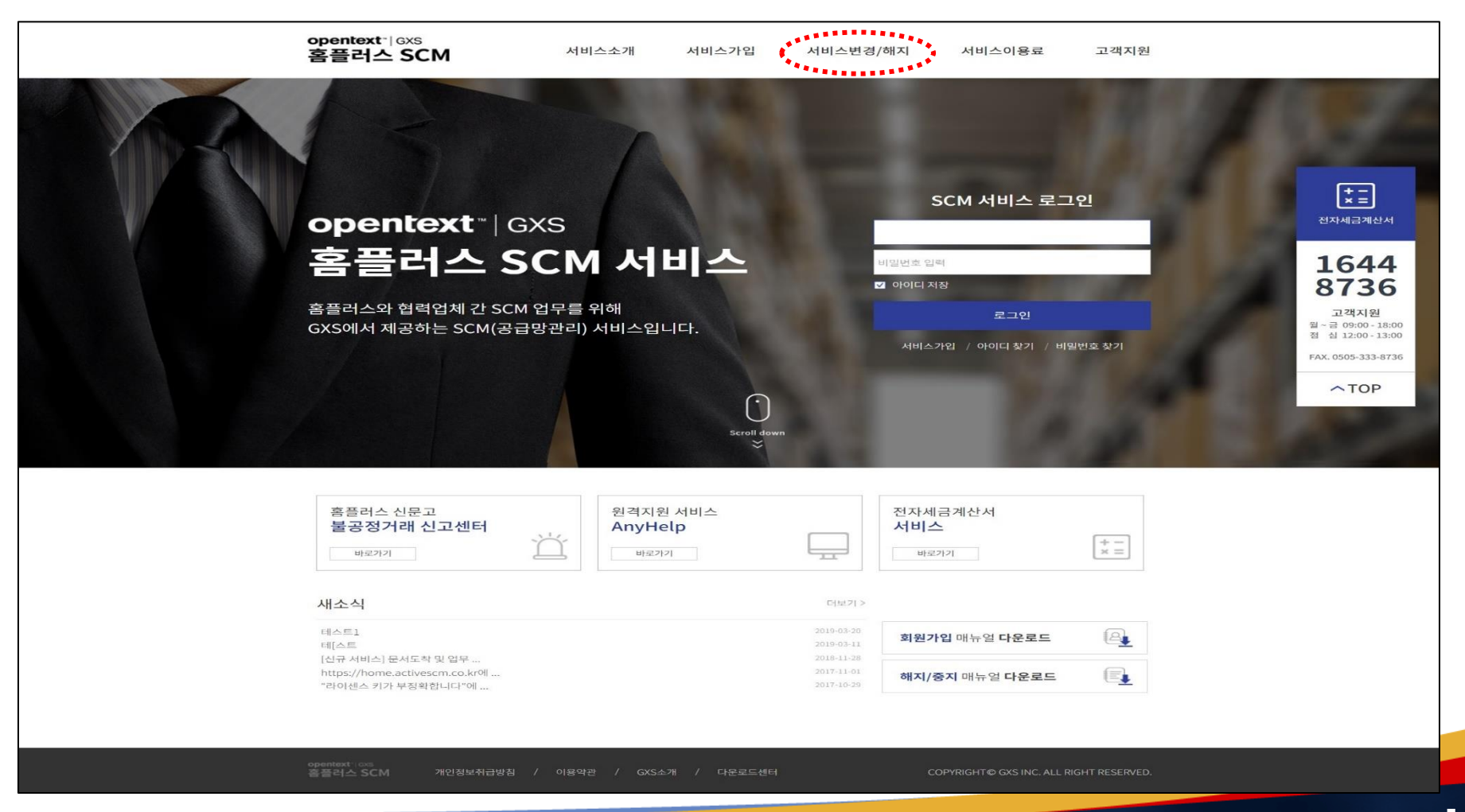

#### **Slide 2 Opentext<sup>\*</sup>**

- **1.** 서비스 상태 확인하기
- 서비스 변경/해지 항목에서 Step.01 가입상태를 확인합니다. (① '서비스상태 확인하기'란에 서비스 아이디&비밀번호 입력 -> ② '가입 확인하기' 버튼을 선택)

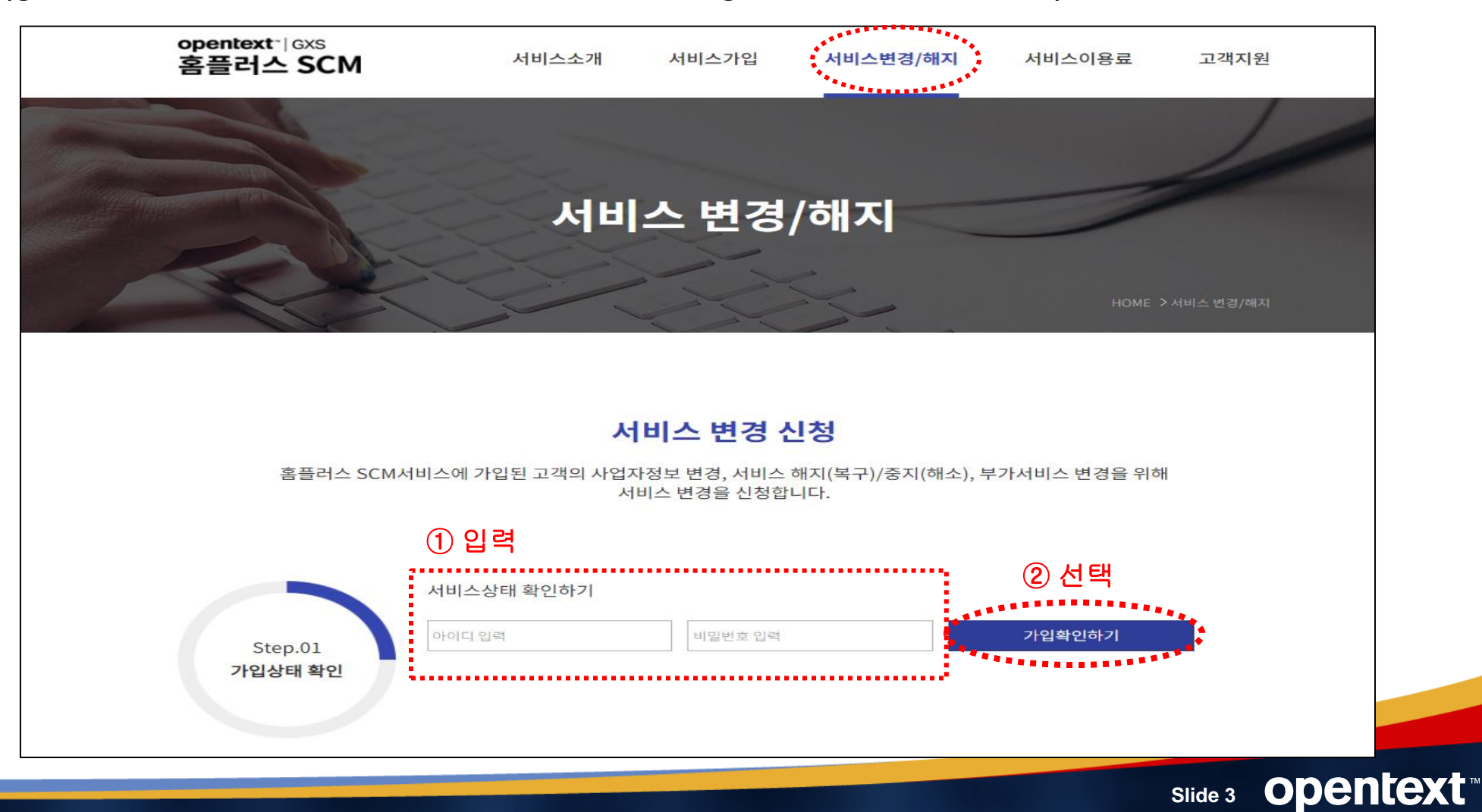

#### **Slide 4 Opentext**

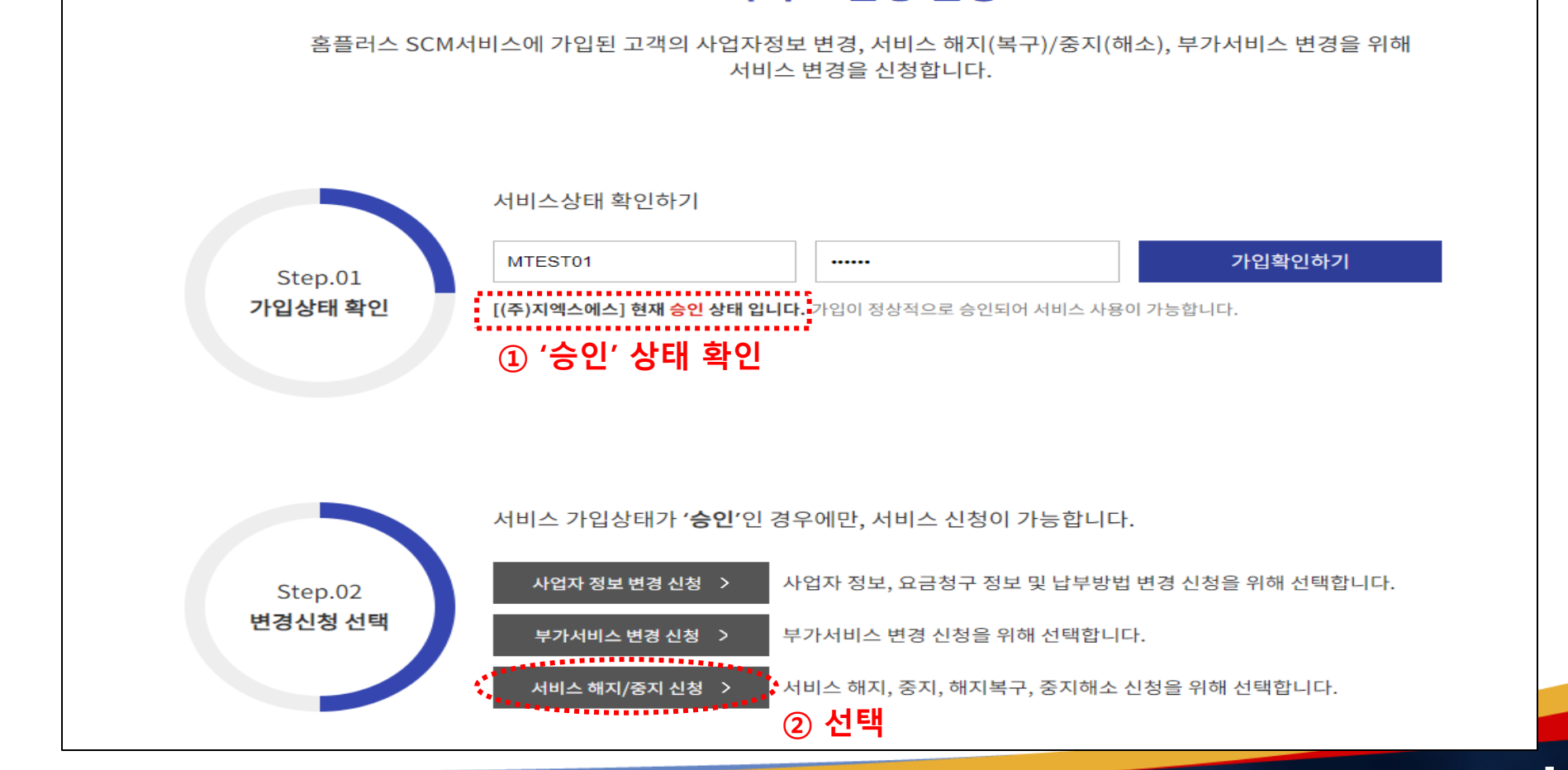

서비스 변경 신청

• 승인 상태 확인 후, 아래의 Step.02. 변경신청 선택에서 '서비스 해지/중지 신청' 버튼을 선택합니다. (① 승인 상태 확인 -> ② '서비스 해지/중지 신청' 선택)

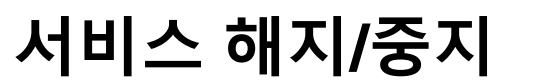

**2.** 변경신청 선택

#### **2.** 변경신청 선택

2-(1) 미납이 있을 경우 : 미납 안내에 대한 공지가 뜨며 수납을 한 후에 신청이 가능합니다. (다음 페이지 참고) (2) 미납이 없을 경우 : 서비스 해지/중지 신청이 가능합니다.

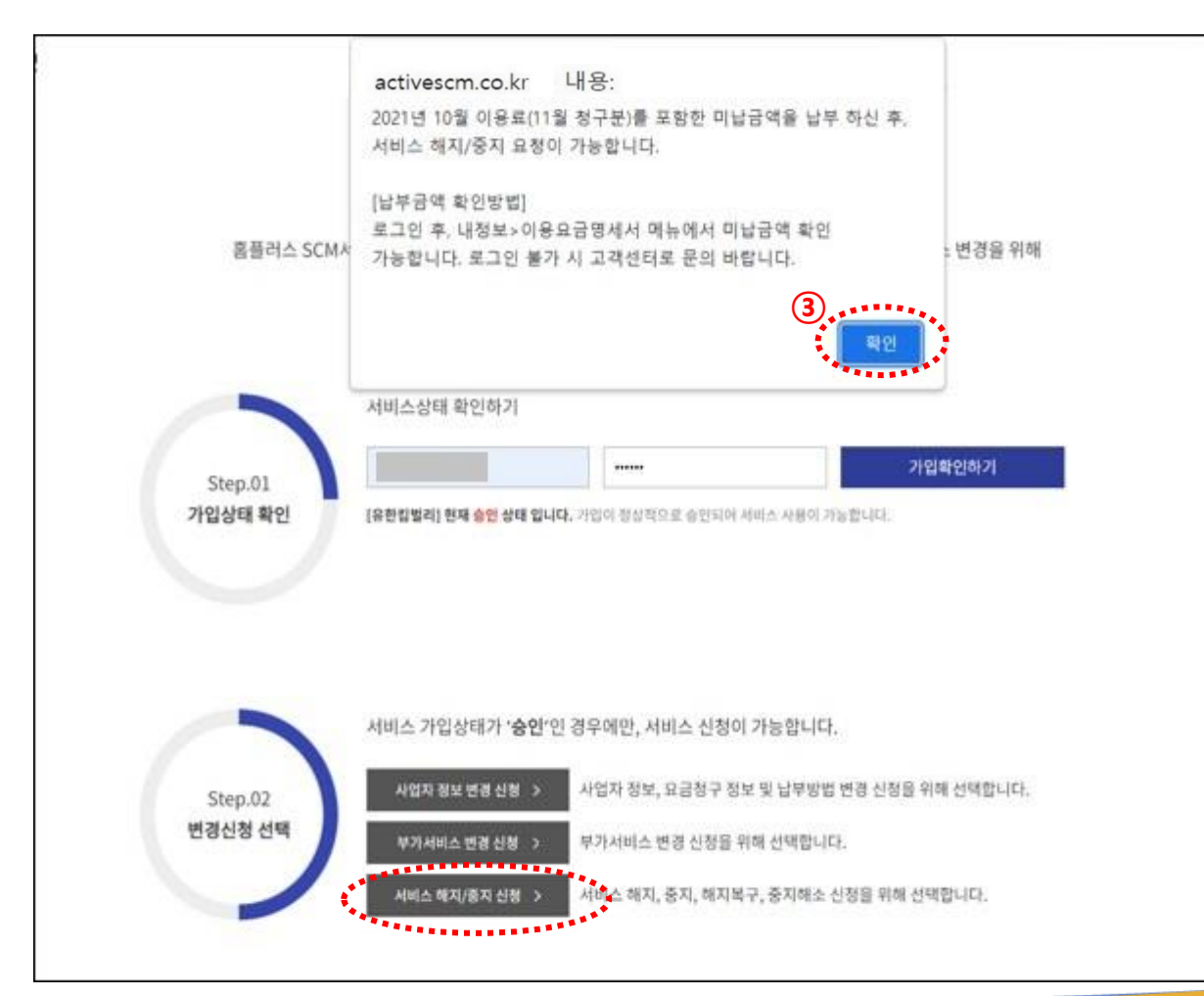

◀ 당월 청구분(=전월 이용료)을 납부하지 않은 경우에 ③ 보여지는 화면

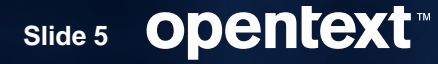

#### **2-1.** 변경신청 선택 **(**미납확인**)**

2-1) 미납이 있을 경우: 왼쪽 상단의 '내정보'에서 '이용요금명세서'로 들어가고 조회 버튼을 클릭하면 미납금액 확인 가능합니다. (① '내정보' 선택 -> ② '이용요금명세서' 선택 -> ③ '조회' 선택 -> ④ 해당 월 청구금액 확인)

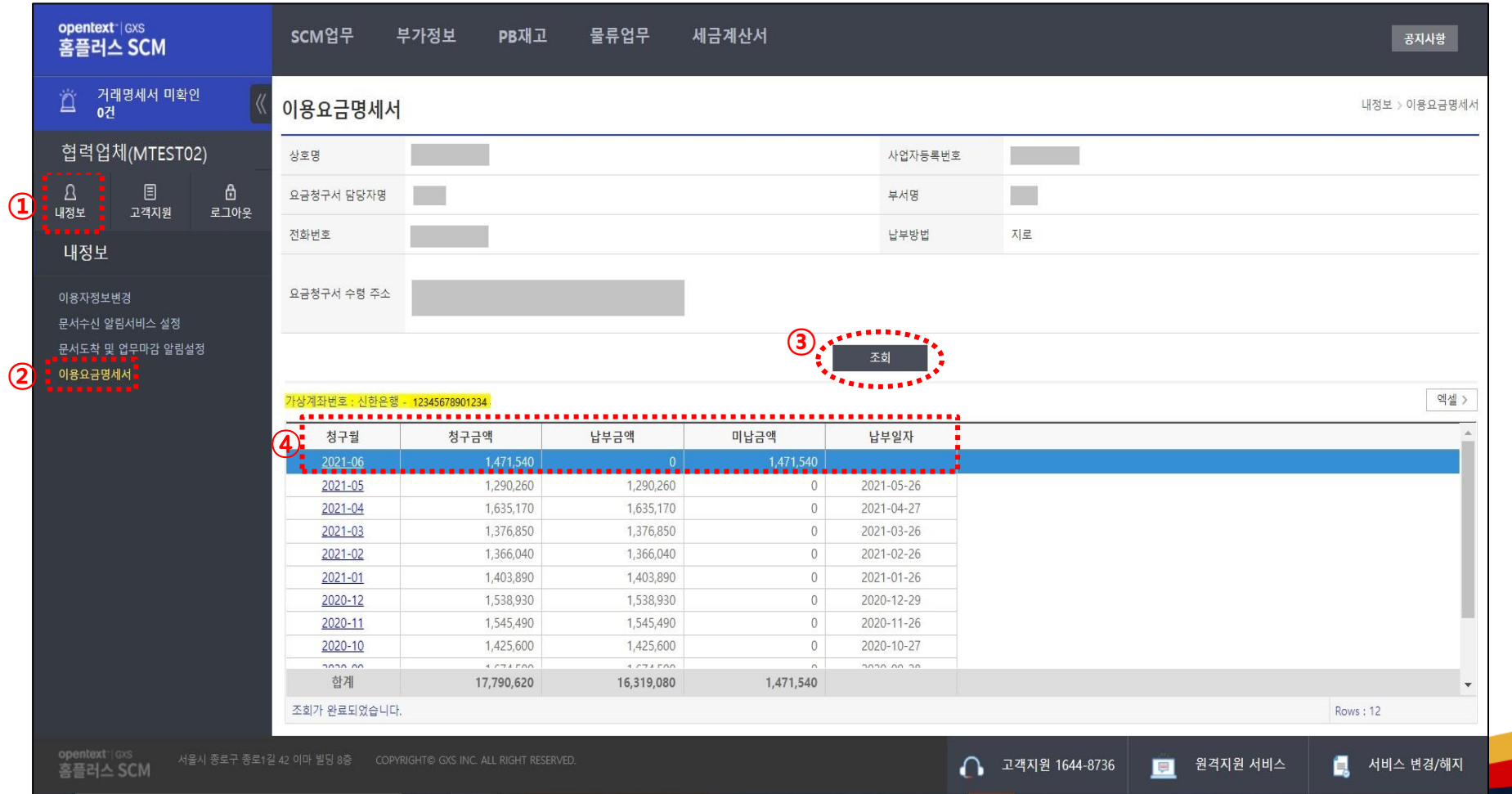

#### **Slide 6 Opentext<sup>\*</sup>**

#### **2-1.** 변경신청 선택 **(**미납확인**)**

- **[**가상계좌**]**로 납부하는 경우 **:** 익일에 해지**/**중지 신청이 가능합니다**.**
- **[**자동이체**]**로 납부하는 경우 **:** 자동이체 일자에 정상 납부 후 익일에 해지**/**중지 신청 가능합니다**.**
- **[**지로**]**로 납부하는 경우 **:** 지로납부는 영업일 기준 **2**일 후 해지**/**중지 신청이 가능합니다**. (**빠른 처리가 필요한 경우 고객지원**(1644-8736)**으로 연락주시기 바랍니다**)**

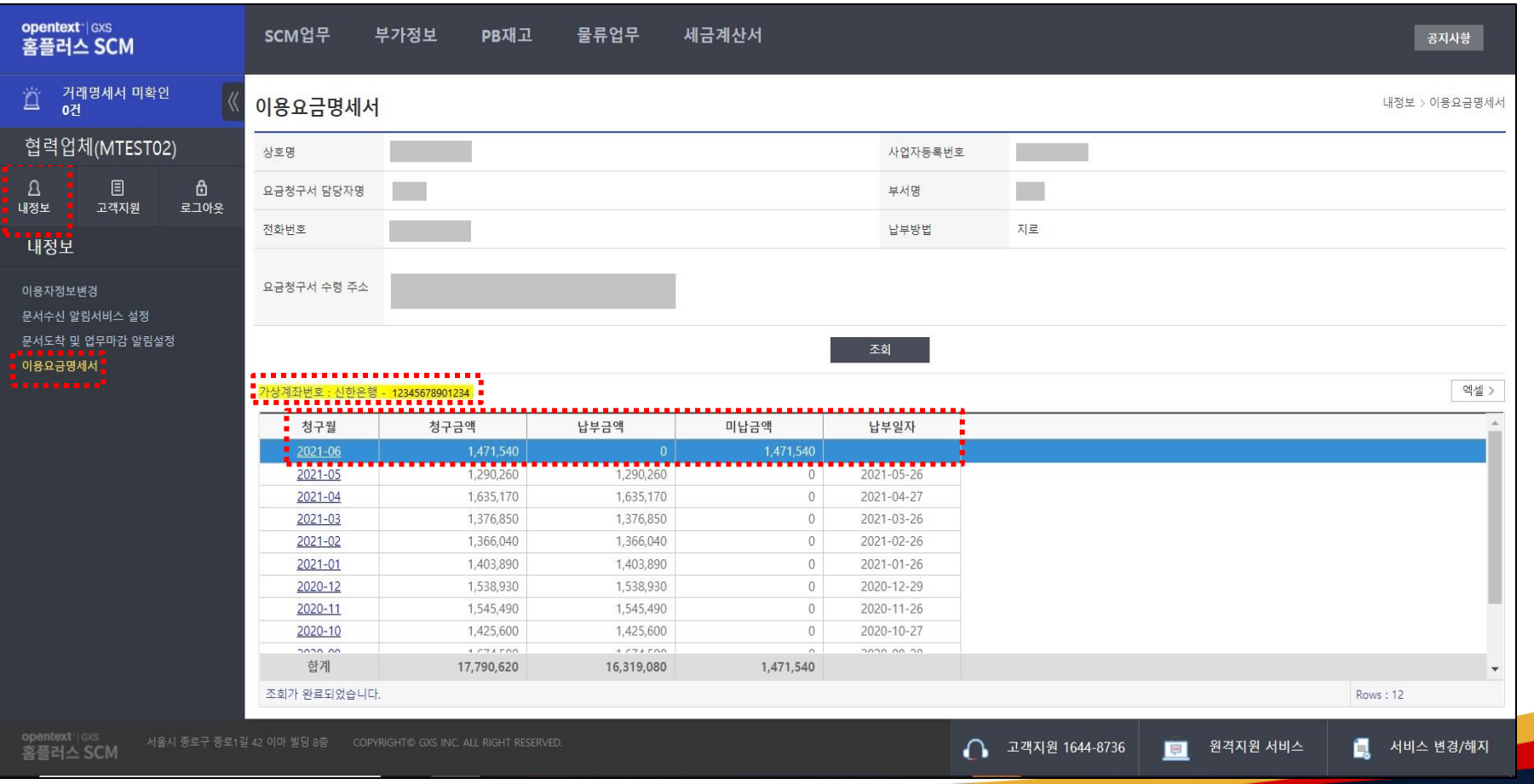

- **3.** 서비스 해지**/**중지 신청
- (미납이 없을 경우) 해지/중지 신청 시 : 신청자 정보를 입력하고 핸드폰으로 본인 인증을 합니다. (① 신청자 정보 입력(ID&회사명은 자동 표시) → ② 핸드폰번호 인증 → ③ 인증번호 입력 → ④ 확인 → ⑤ '인증 되었습니다' 확인)

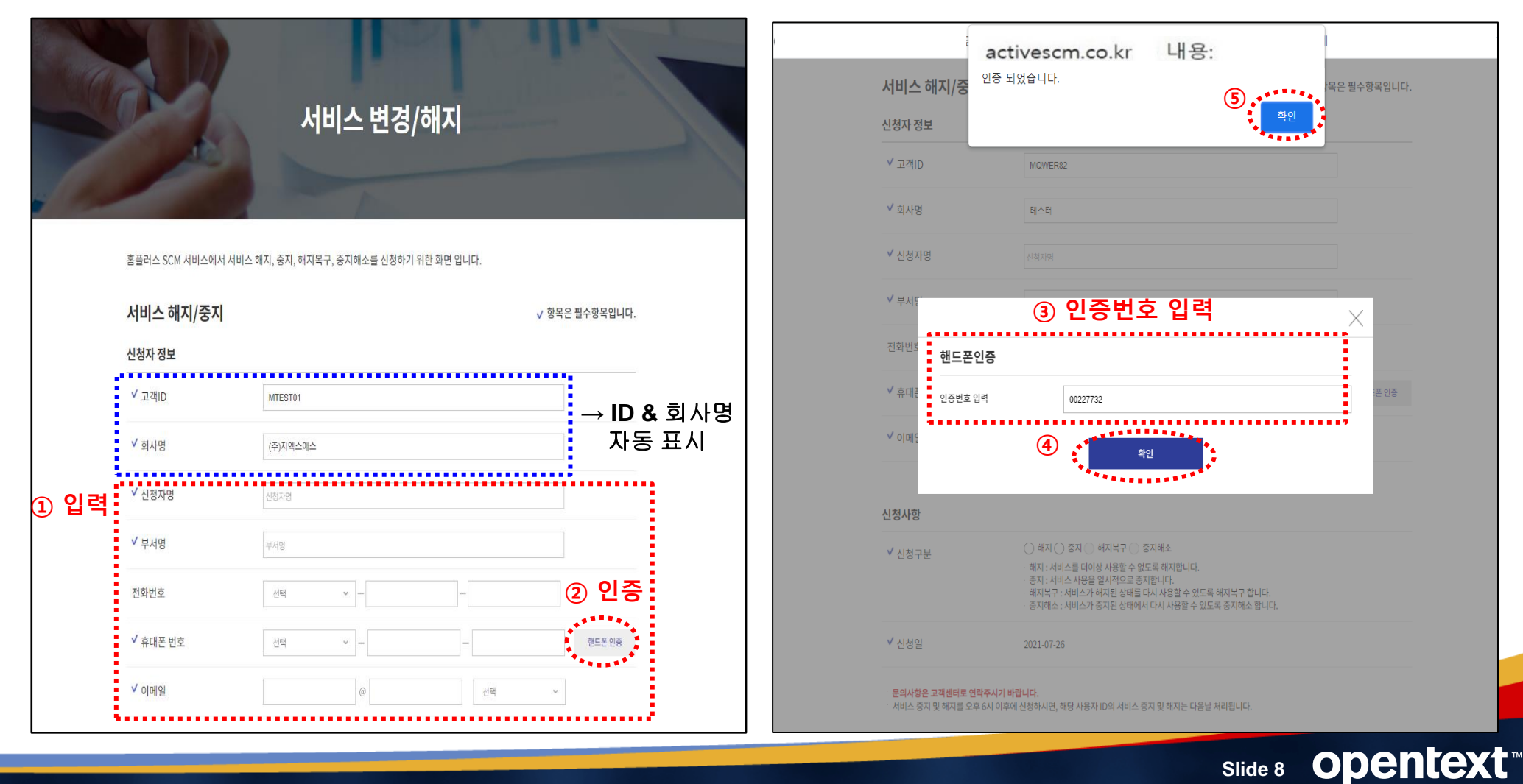

#### **3.** 서비스 해지 신청

• 신청사항을 선택합니다.

(⑥ 신청구분 : 해지 선택 -> ⑦ 해지중지사유 선택 -> ⑧ '신청' 버튼 선택)

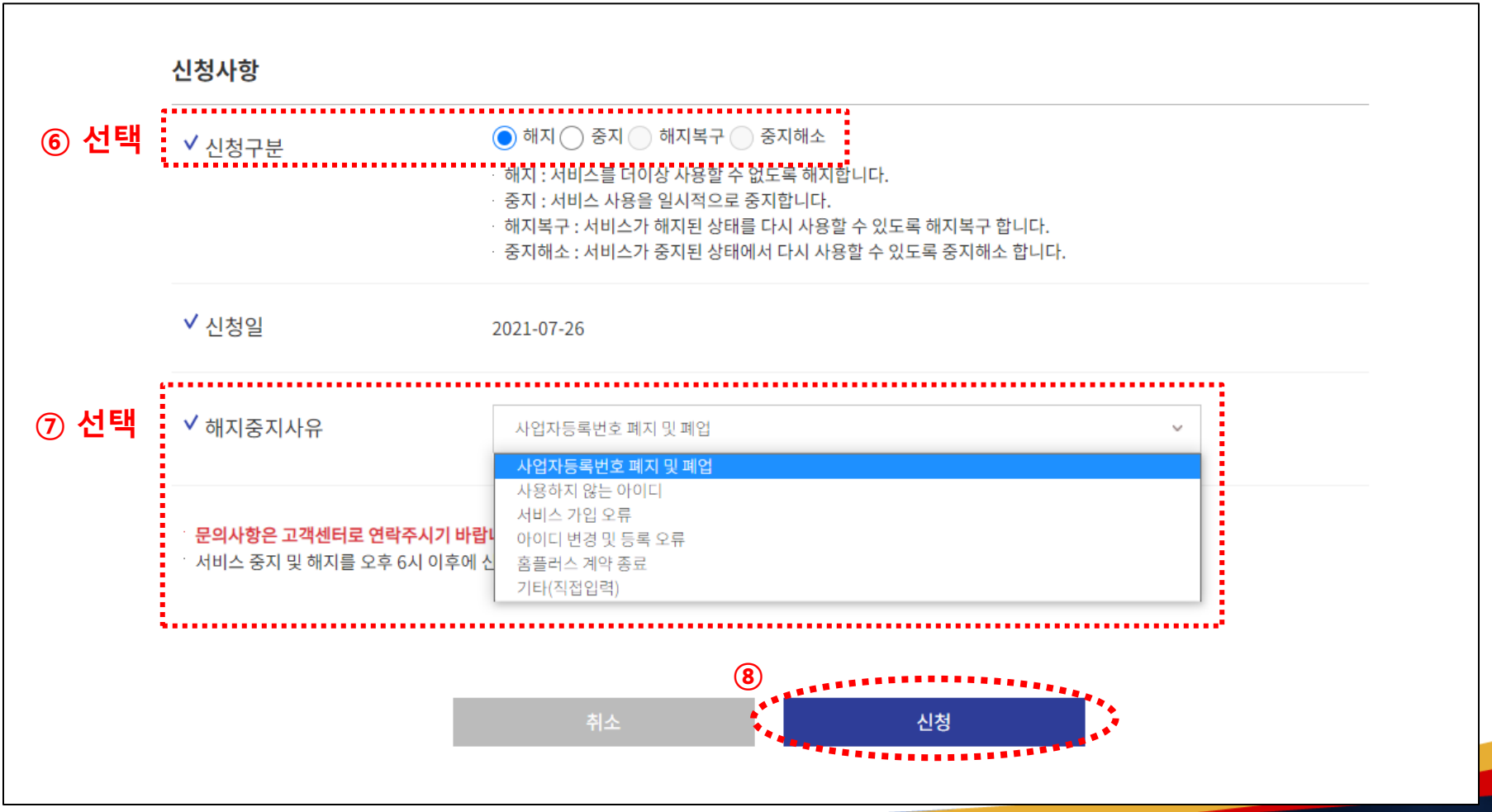

**Slide 9 Opentext<sup>™</sup>** 

#### **3.** 서비스 해지 신청

• 확인을 선택하면 신청이 완료됩니다. (⑨ '확인' 버튼 선택)

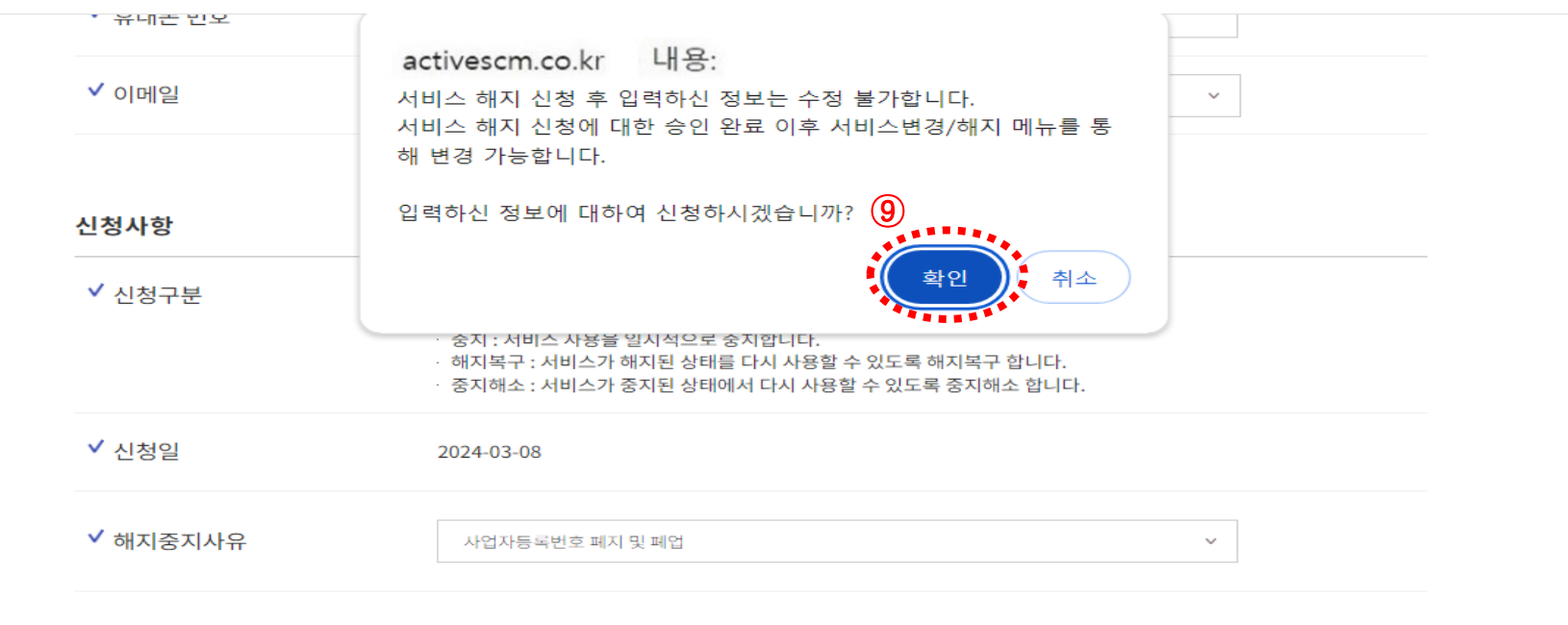

#### 문의사항은 고객센터로 연락주시기 바랍니다.

H 서비스 중지 및 해지를 오후 6시 이후에 신청하시면, 해당 사용자 ID의 서비스 중지 및 해지는 다음날 처리됩니다.

· 해지복구 시 기존에 신청된 부가서비스가 자동 신청됩니다. 부가서비스변경 신청 메뉴를 통해 확인 후 사용하지 않을 경우 해지(변경) 신청 바랍니다.

※홈플러스와 거래가 종료되었거나 고객님 사정으로 서비스를 이용하지 않을 경우에는 반드시 서비스 중지/해지신청을 하시기 바랍니다.

(서비스 중지/해지를 신청하지 않으시면, 월기본료가 청구됩니다.)

신청

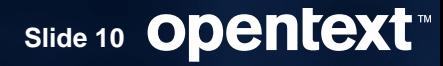

#### **3.** 서비스 중지 신청

• 신청 사항을 선택합니다.

(⑥ 신청구분 : 중지 선택 -> ⑦ 해지중지사유 선택 -> ⑧ '신청' 버튼 선택)

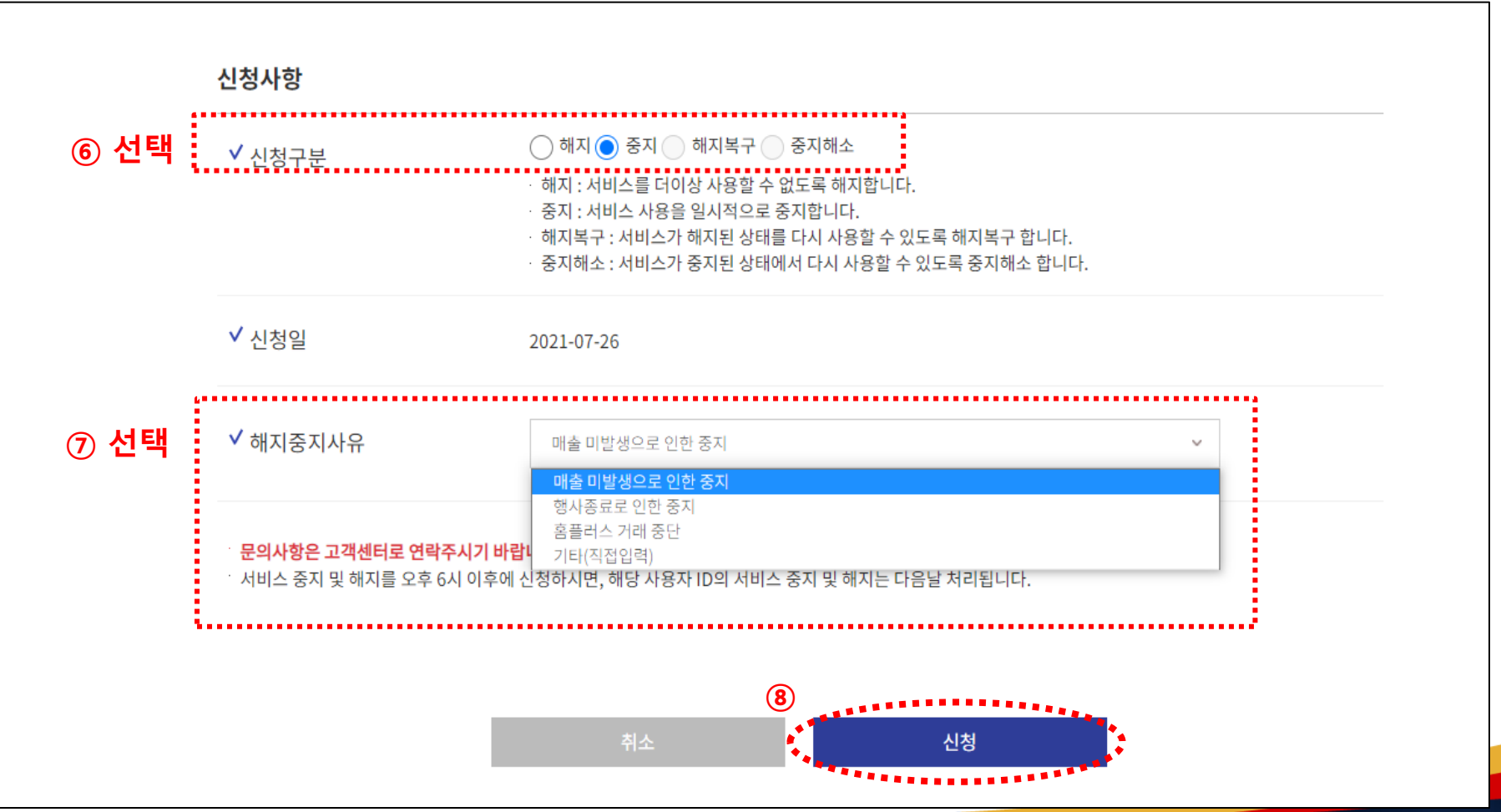

**Slide 11 Opentext<sup>™</sup>** 

#### **Slide 12 Opentext**

신청

'(서비스 중지/해지를 신청하지 않으시면, 월기본료가 청구됩니다.)

※ 홈플러스와 거래가 종료되었거나 고객님 사정으로 서비스를 이용하지 않을 경우에는 반드시 서비스 중지/해지신청을 하시기 바랍니다.

ㆍ 해지복구 시 기존에 신청된 부가서비스가 자동 신청됩니다. 부가서비스변경 신청 메뉴를 통해 확인 후 사용하지 않을 경우 해지(변경) 신청 바랍니다.

¨ 서비스 중지 및 해지를 오후 6시 이후에 신청하시면, 해당 사용자 ID의 서비스 중지 및 해지는 다음날 처리됩니다.

문의사항은 고객센터로 연락주시기 바랍니다.

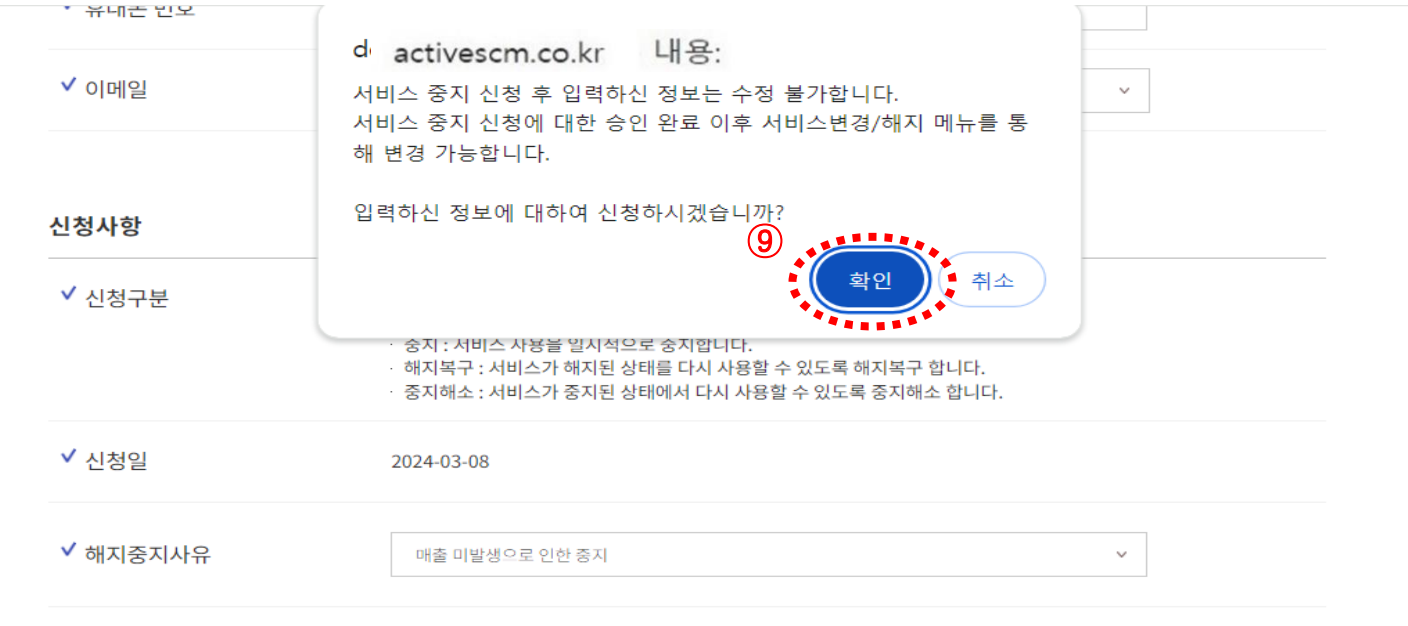

(⑨ '확인' 버튼 선택) • 확인을 선택하면 신청이 완료됩니다.

### 서비스 해지**/**중지

**3.** 서비스 중지 신청

**4.** 신청 접수 완료

• 접수 되었습니다. (⑩ 접수 완료 확인 후 '확인' 버튼 선택) ∴ 신청접수완료 메시지 '확인' 후, 신청자에게 서비스 해지/중지 처리완료에 대한 확인 문자 및 이메일이 발송됩니다.

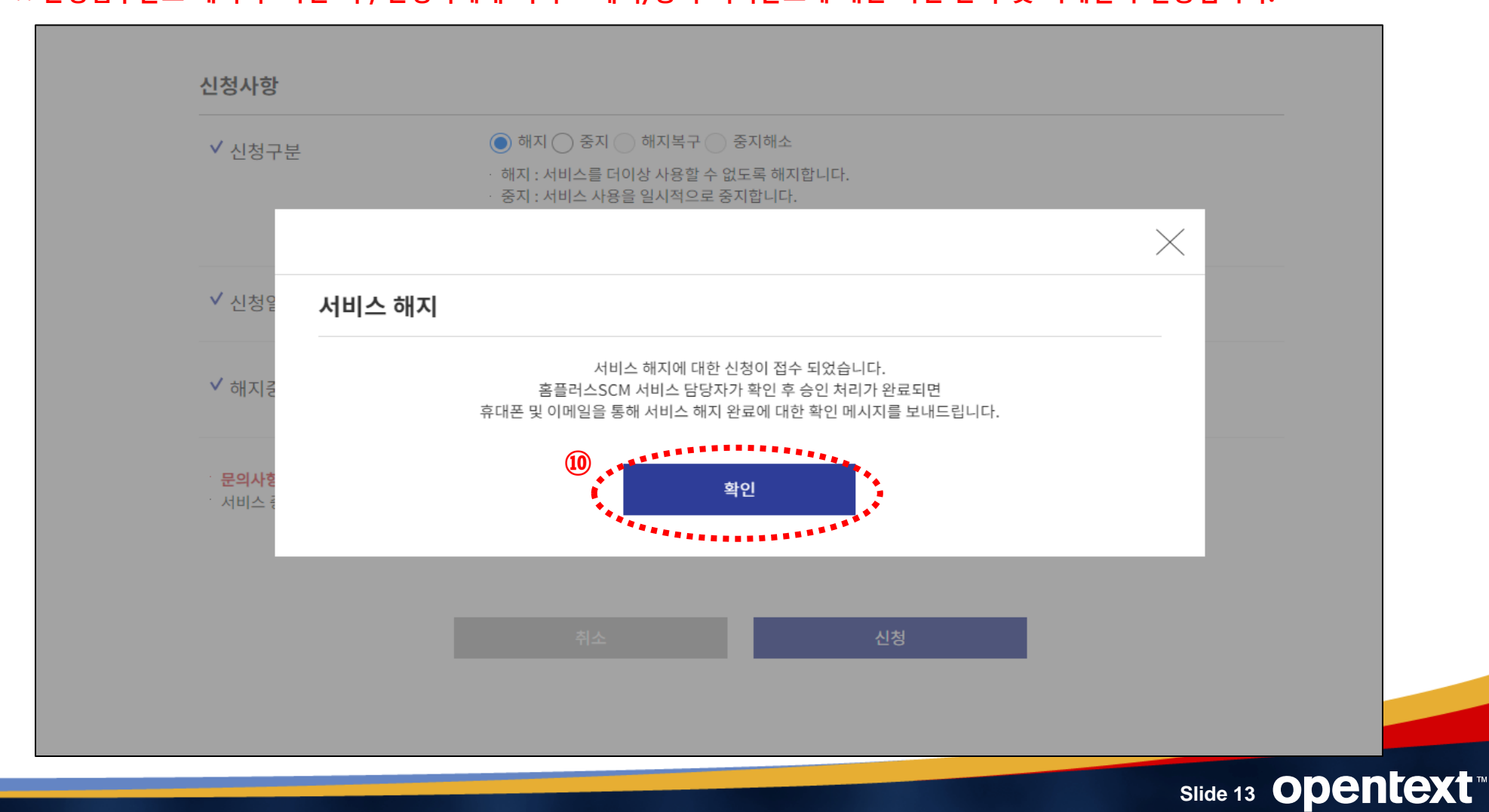

# opentext™

## 서비스 해지복구**/**중지해소

작성일자 **: 2021.11.17**

신청 화면

• 홈플러스 SCM 서비스에서 서비스 해지복구/중지해소를 하려면 사이트[\(https://activescm.co.kr\)](https://activescm.co.kr/)에 접속 후, 아래 화면 상단 메뉴에서 [서비스변경/해지]을 선택합니다. ※ 서비스 해지복구/중지복구 신청은 PC에서만 가능합니다.

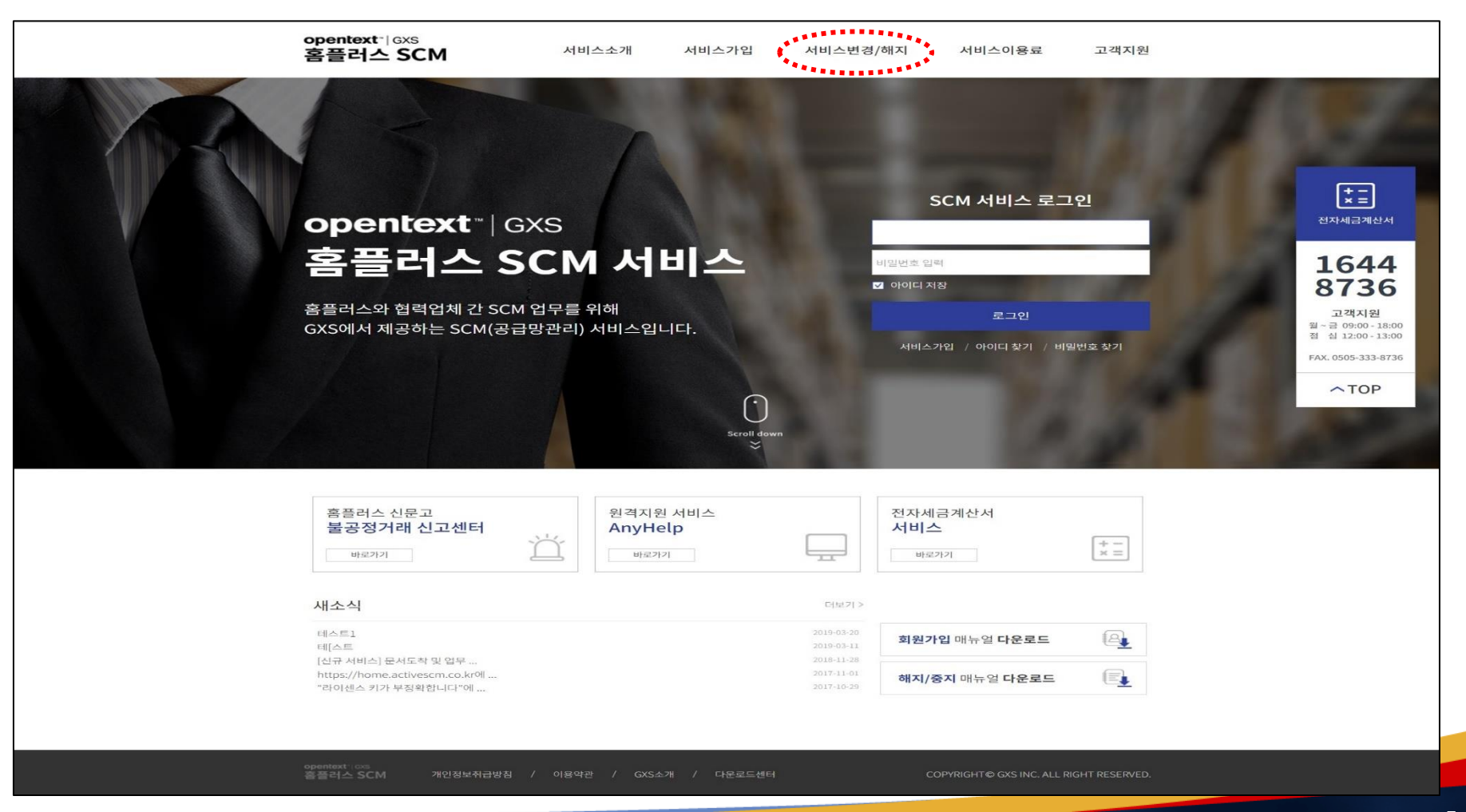

**Slide 15 Opentext** 

**1.** 서비스 상태 확인하기

1. 서비스 변경/해지 항목에서 Step.01 가입상태를 확인합니다.

(① '서비스 상태 확인하기'에다 아이디&비밀번호 입력 -> ② '가입 확인하기' 버튼을 선택)

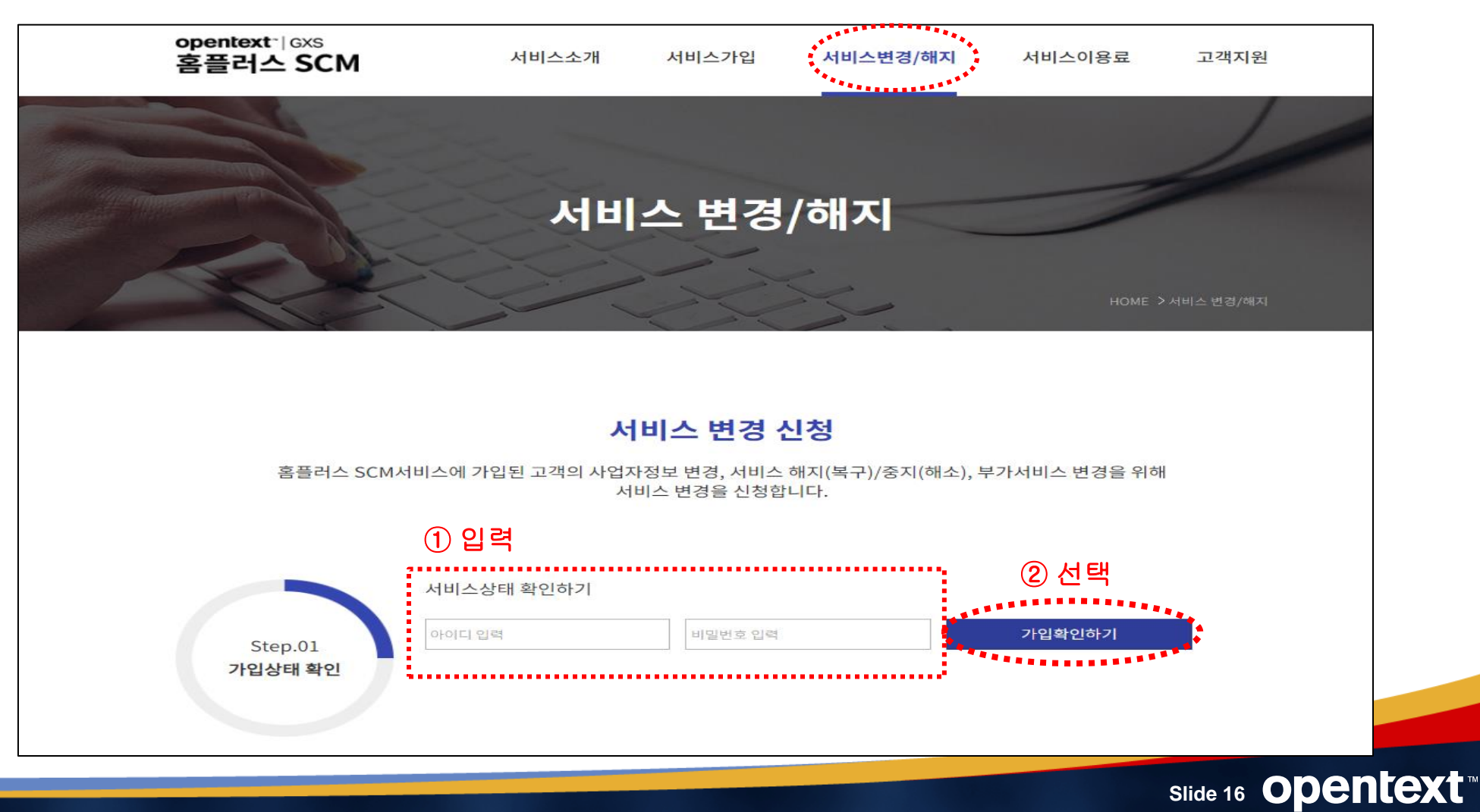

**2.** 변경 선택

• 해지 상태인지 확인한 후, 아래의 Step.02. 변경신청 선택에서 '서비스 해지/중지 신청' 버튼을 선택합니다. 미납이 있을 경우 : 미납 안내(미납금액과 가상계좌번호 포함)와 신청불가 메시지가 나타납니다.

#### 재이용을 원할 경우, 미납금 납부 후 해지복구/중지해소 접수가 가능합니다.

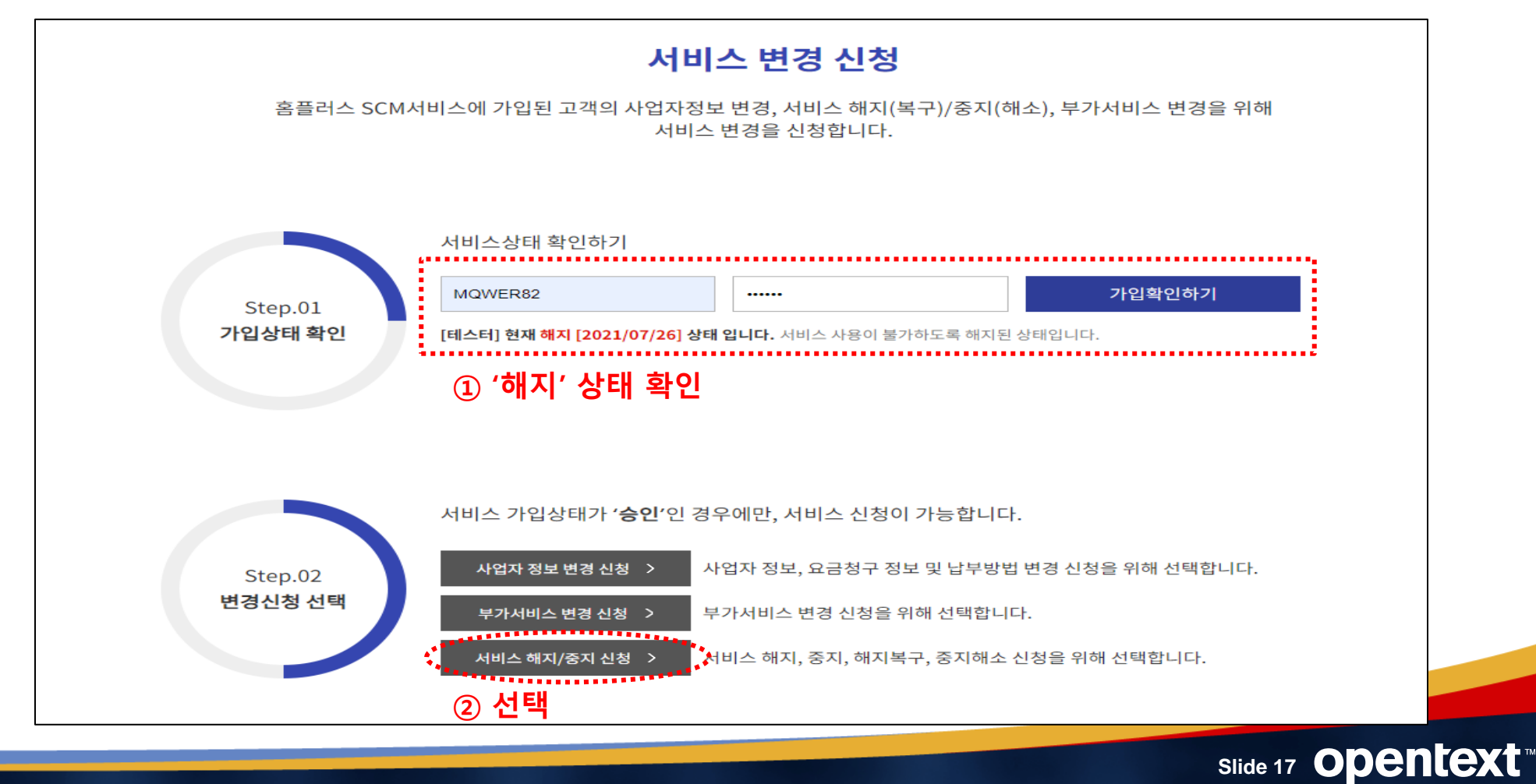

#### **3.** 서비스 이용약관 및 개인정보취급방침 등 동의**(1)**

• 홈플러스 SCM 서비스 해지복구/중지해소를 위해 약관을 확인한 후, 아래 이용약관과 개인정보취급방침에 대해 동의를 선택합니다.(필수) [이용약관], [개인정보취급방침] 에 대해 '동의'를 선택합니다.(1/2)

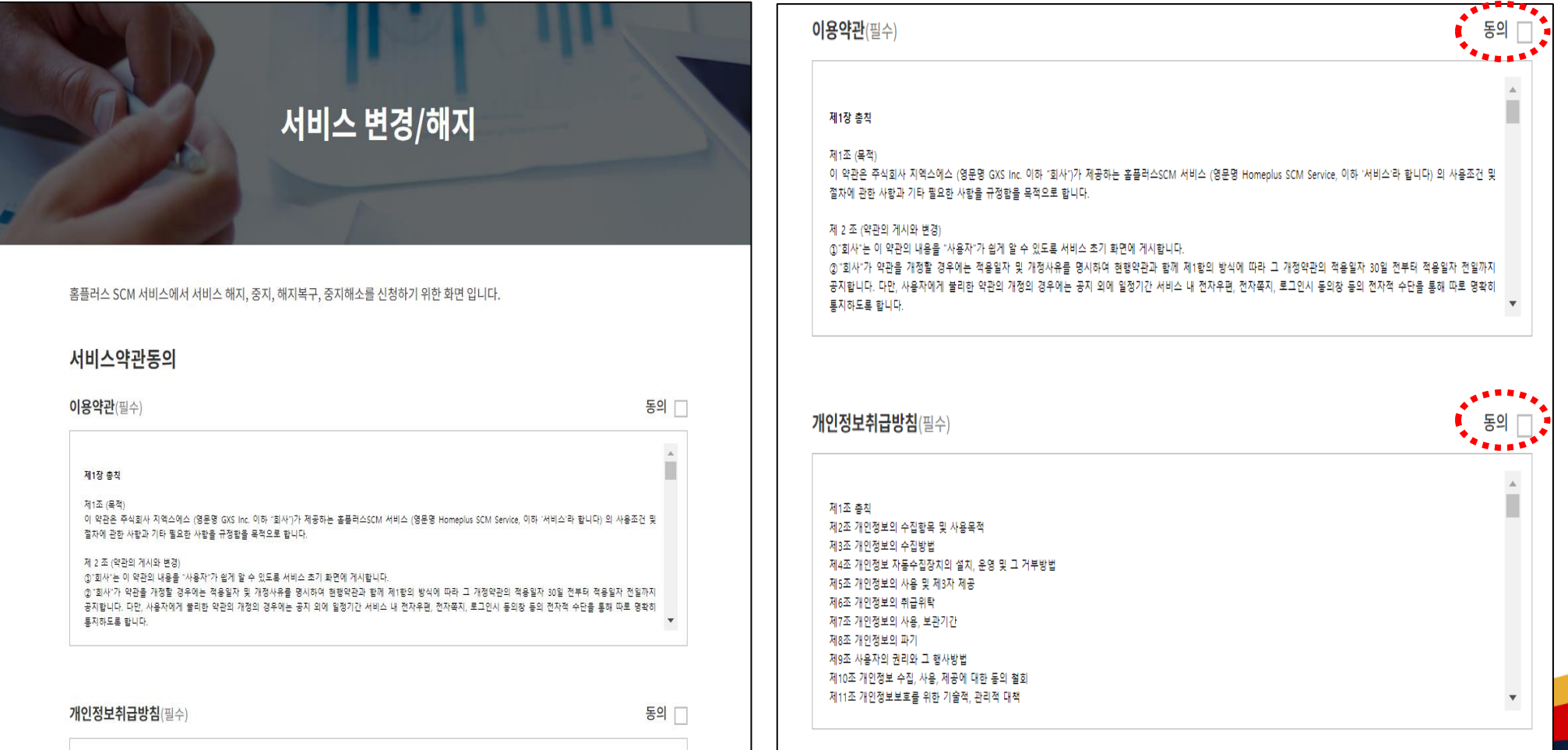

#### **Slide 18 Opentext**

**3.** 서비스 이용약관 및 개인정보취급방침 등 동의**(2)**

• 홈플러스 SCM 서비스 해지복구/중지해소를 약관을 확인한 후, 아래 이용약관과 개인정보취급방침에 대해 동의를 선택합니다.(필수) **[**제**5**조에 따른 개인정보의 이용 및 제**3**자 제공**], [**제**6**조 개인정보의 취급위탁**], [**이용약관 제**23**조**, 25**조**, 33**조 내용 중 중요사항**]**에 대해 모두 **'**동의**'**를 선택하고 **[**다음**]**을 클릭합니다**.** 또는 **'**전체 약관에 동의합니다**'**를 선택하고 **[**다음**]**을 클릭합니다**.(2/2)**

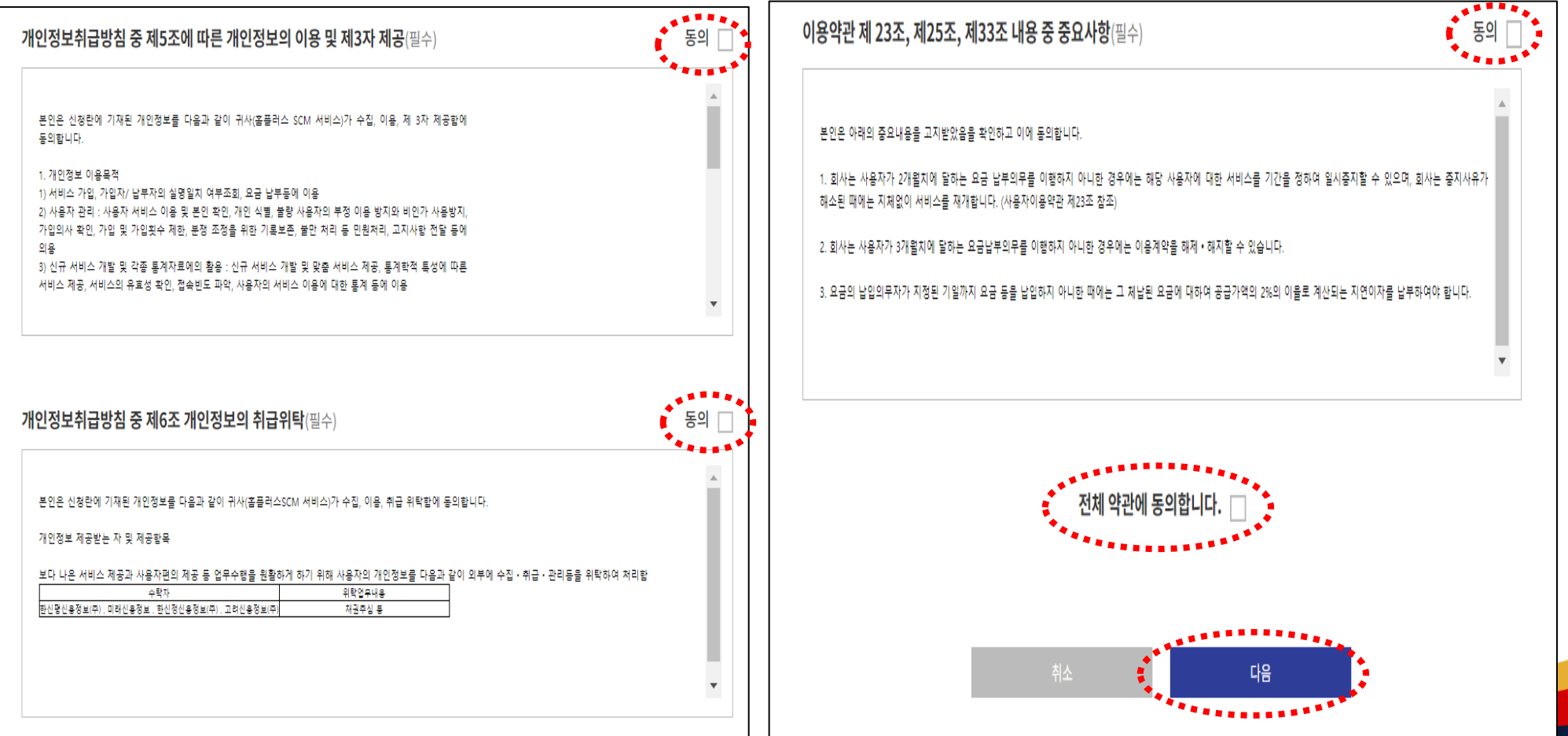

Slide 19 **Opentext** 

#### **4.** 해지복구**/**중지해소 신청 **(**정보 입력**)**

• 신청자 정보를 입력하고 핸드폰으로 본인 인증을 합니다.

(① 신청자 정보 입력(ID&회사명은 자동 표시) → ② 핸드폰번호 인증 → ③ 인증번호 입력 → ④ 확인 → ⑤ '인증 되었습니다' 확인

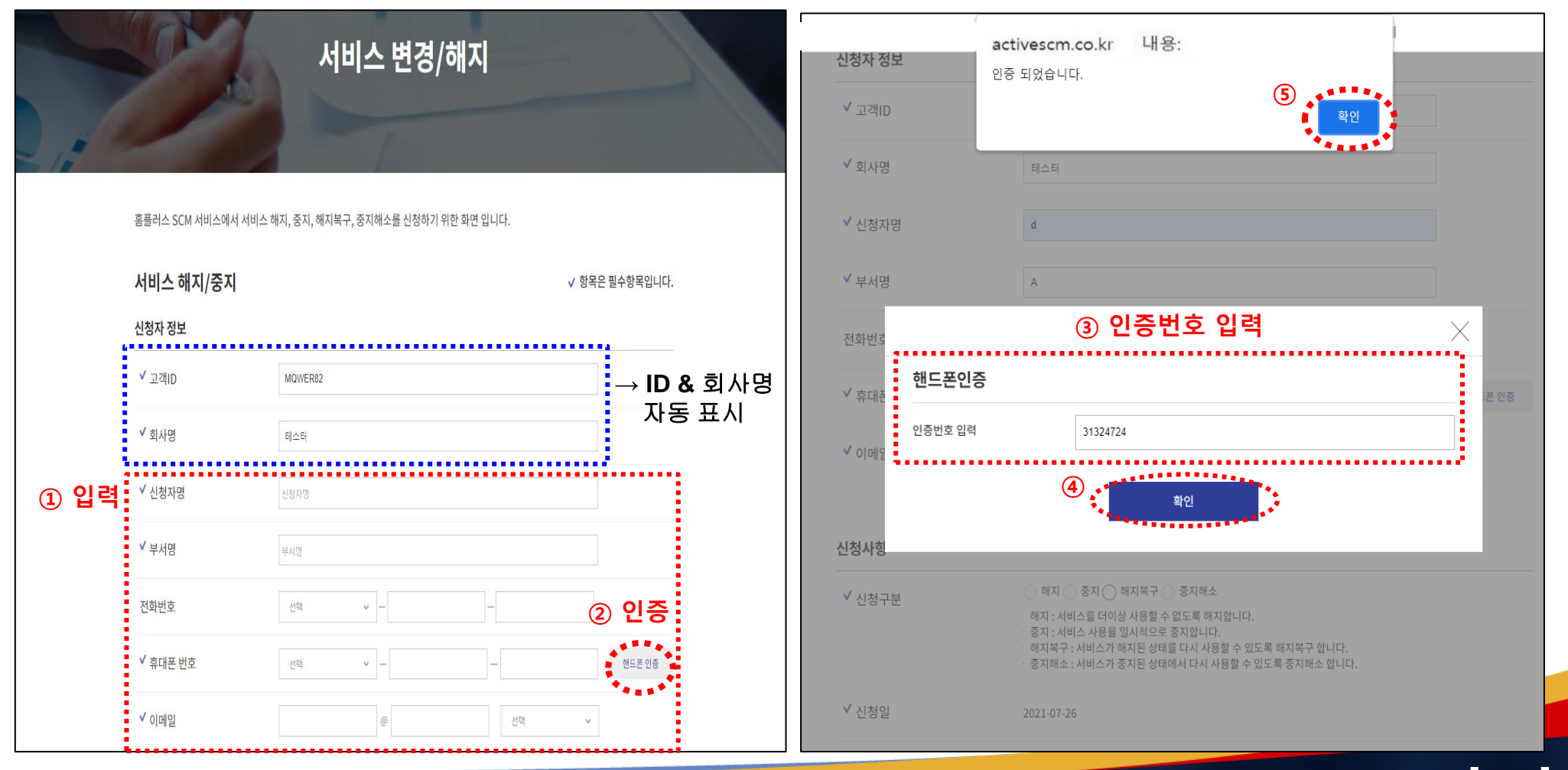

#### **Slide 20 Opentext<sup>\*</sup>**

**4.** 해지복구**/**중지해소 신청 **(**정보 입력**)**

• 신청사항을 선택합니다.

(⑥ 신청구분 : 해지복구/중지해소 선택 -> ⑦ 납부 방법 선택)

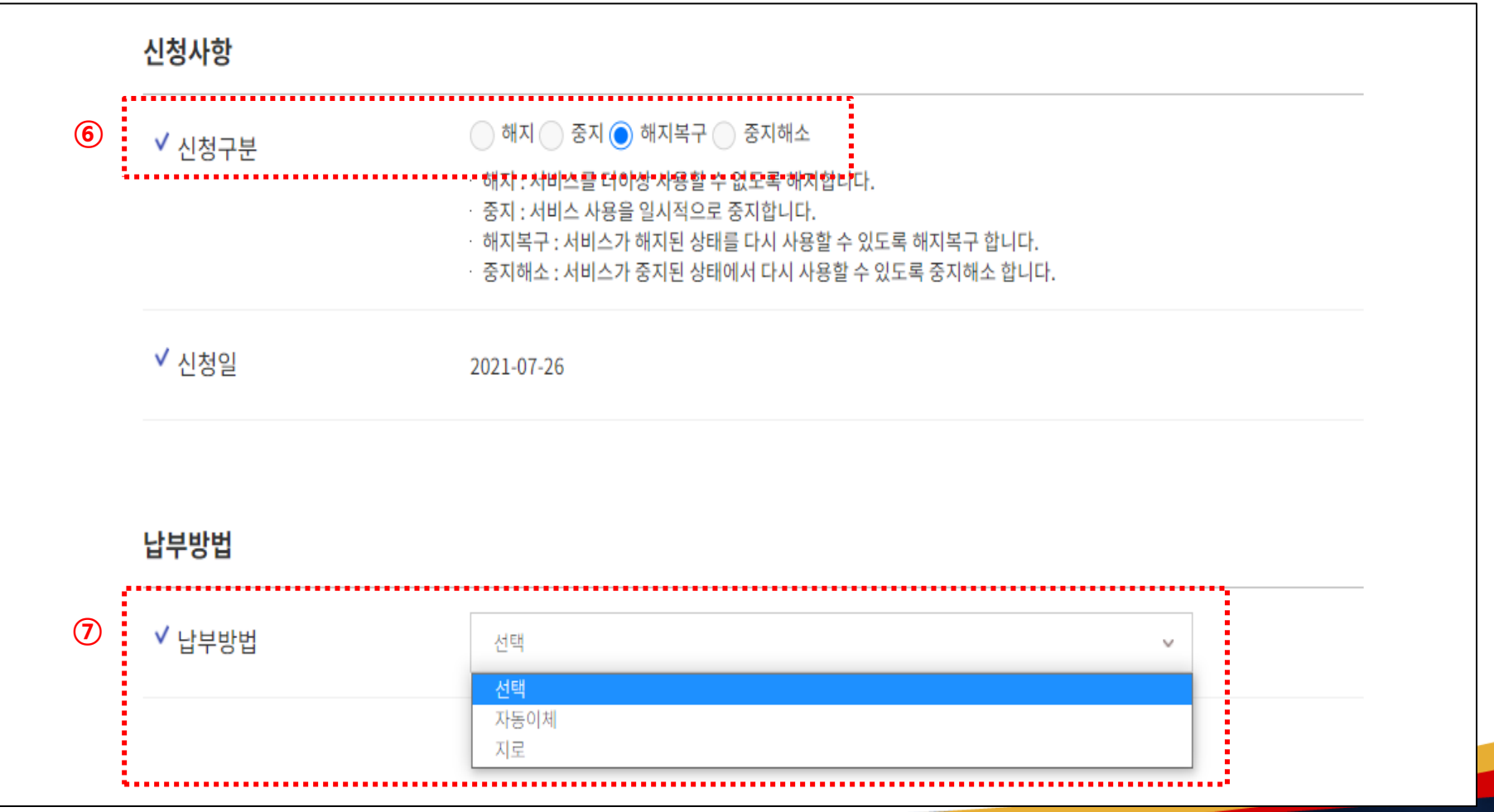

**Slide 21 Opentext<sup>w</sup>** 

#### **4.** 해지복구**/**중지해소 신청 **(**정보 입력**)**

#### • 해지복구/중지해소 신청 시 : 각 담당자 정보를 입력합니다. (⑧ 입력)

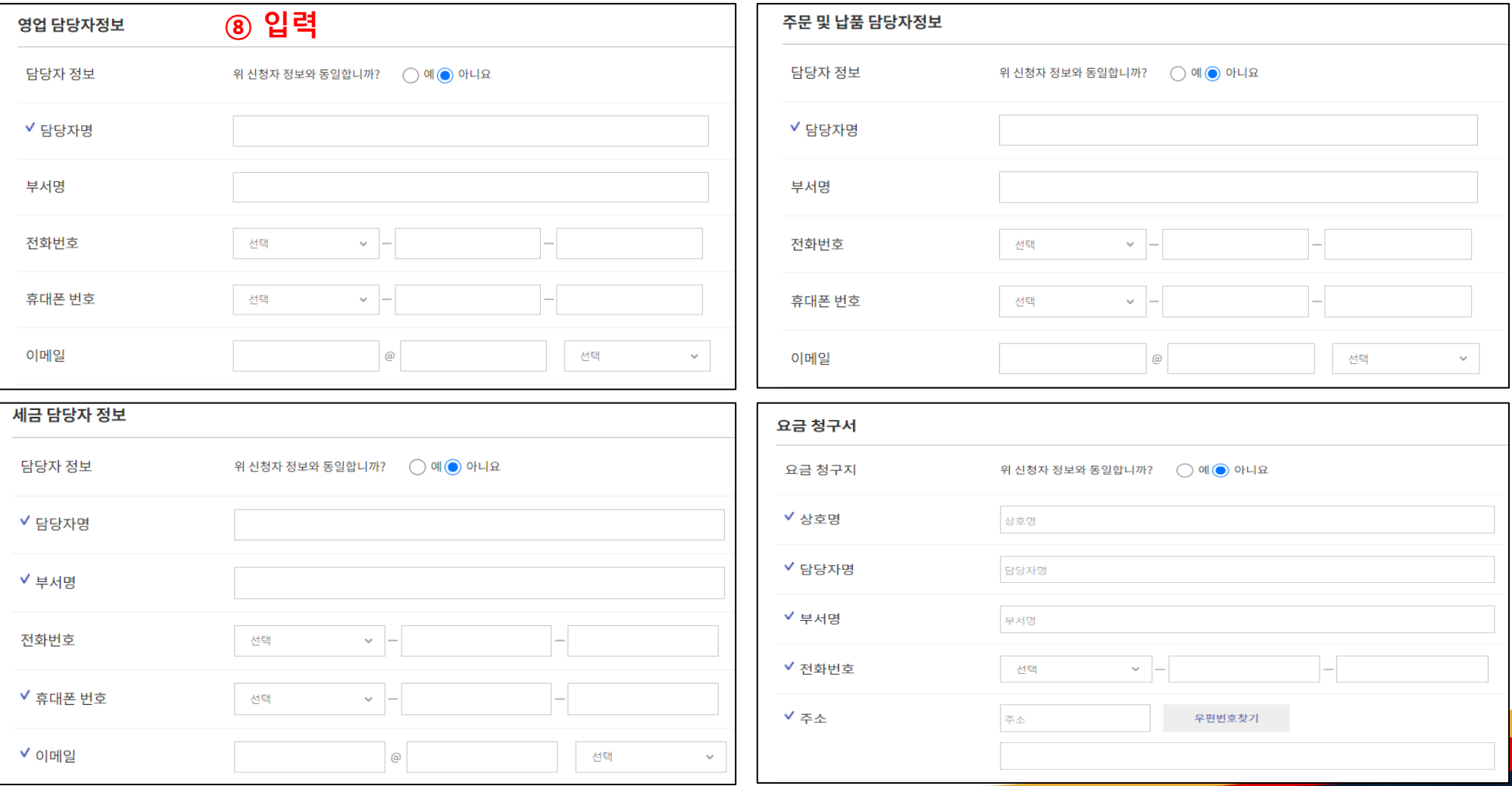

#### **Slide 22 Opentext<sup>®</sup>**

#### **4.** 해지복구**/**중지해소 신청 **(**정보 입력**)**

• 해지복구/중지해소 신청 시 : <u>국세청 자동전송 선택 및 문자 메세지/유선/이메일 수신 동의 (수신 동의 필수)</u> (⑨ 국세청 자동전송 선택 -> ⑩ 문자메세지/유선/이메일 수신 동의 선택 -> ⑪ '신청' 버튼 선택)

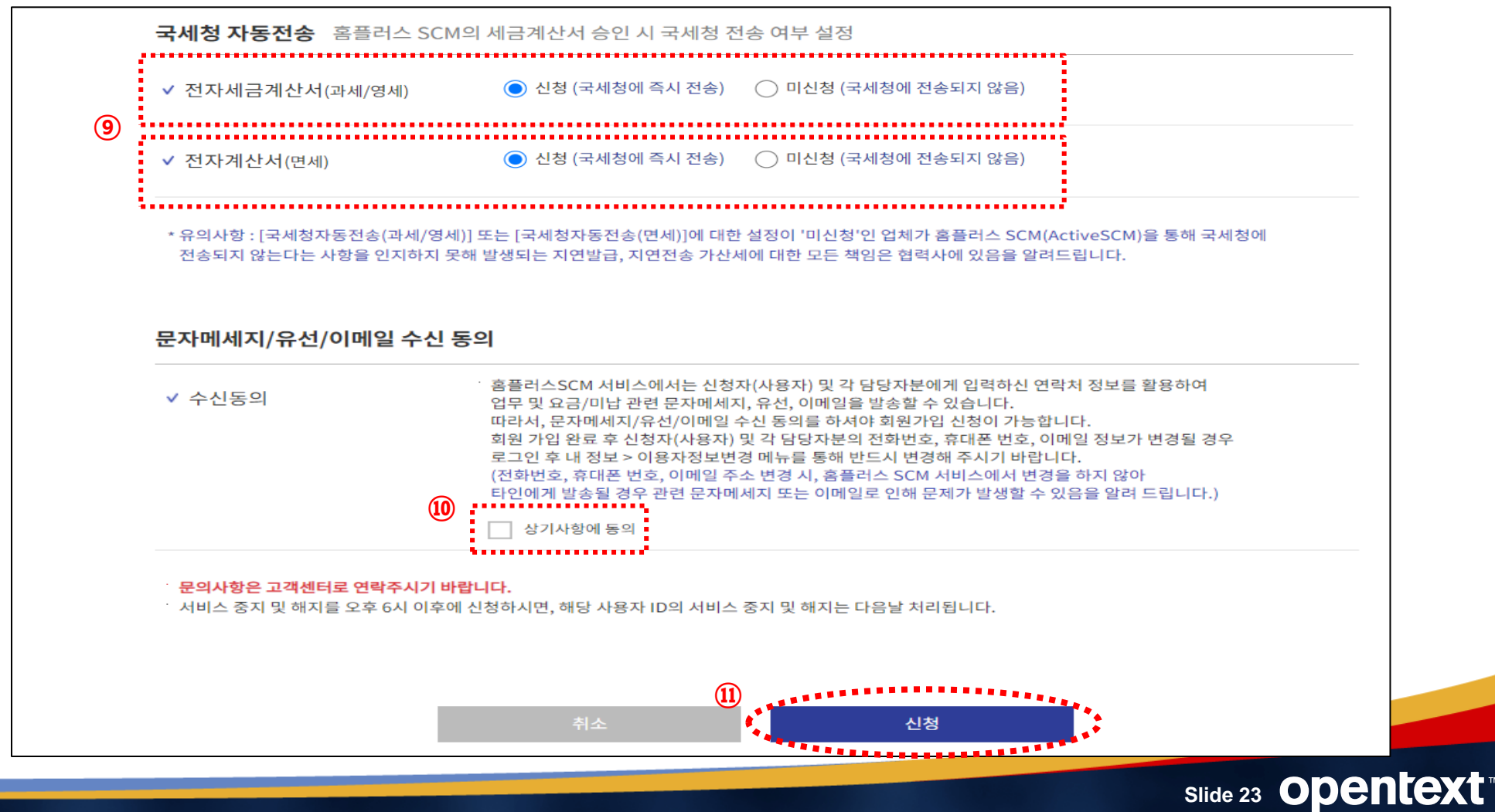

#### **Slide 24 Opentext<sup>w</sup>**

신청

(서비스 중지/해지를 신청하지 않으시면, 월기본료가 청구됩니다.)

¨※ 홈플러스와 거래가 종료되었거나 고객님 사정으로 서비스를 이용하지 않을 경우에는 반드시 서비스 중지/해지신청을 하시기 바랍니다.

· 해지복구 시 기존에 신청된 부가서비스가 자동 신청됩니다. 부가서비스변경 신청 메뉴를 통해 확인 후 사용하지 않을 경우 해지(변경) 신청 바랍니다.

서비스 중지 및 해지를 오후 6시 이후에 신청하시면, 해당 사용자 ID의 서비스 중지 및 해지는 다음날 처리됩니다.

문의사항은 고객센터로 연락주시기 바랍니다.

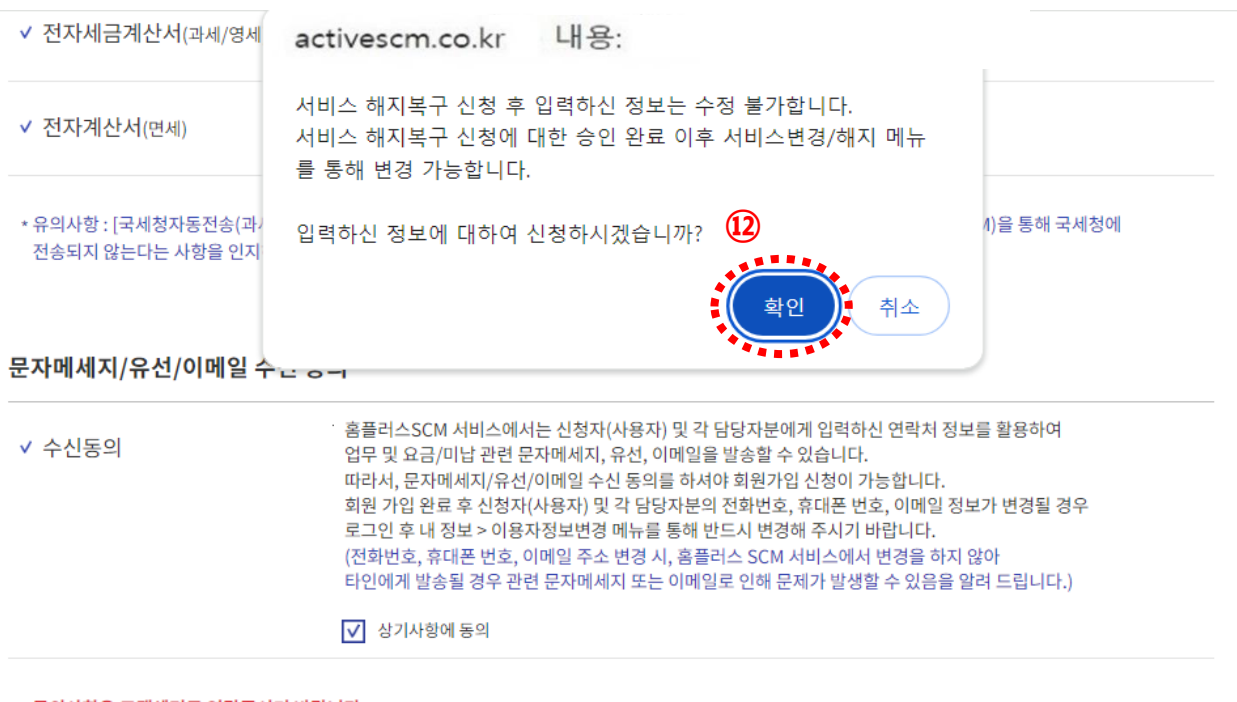

#### • 확인을 선택하면 신청이 완료됩니다. (⑫ '확인' 버튼 선택)

### **4.** 해지복구**/**중지해소 신청 **(**정보 입력**)**

서비스 해지복구**/**중지해소

#### **4.** 신청 접수 완료

• 접수 되었습니다. (⑬ 접수완료 메세지 확인 후 '확인' 버튼 선택)

∴ 신청접수완료 메시지 확인 후, 신청자에게 서비스 해지복구/중지해소 처리완료에 대한 확인 문자 및 이메일이 발송됩니다.

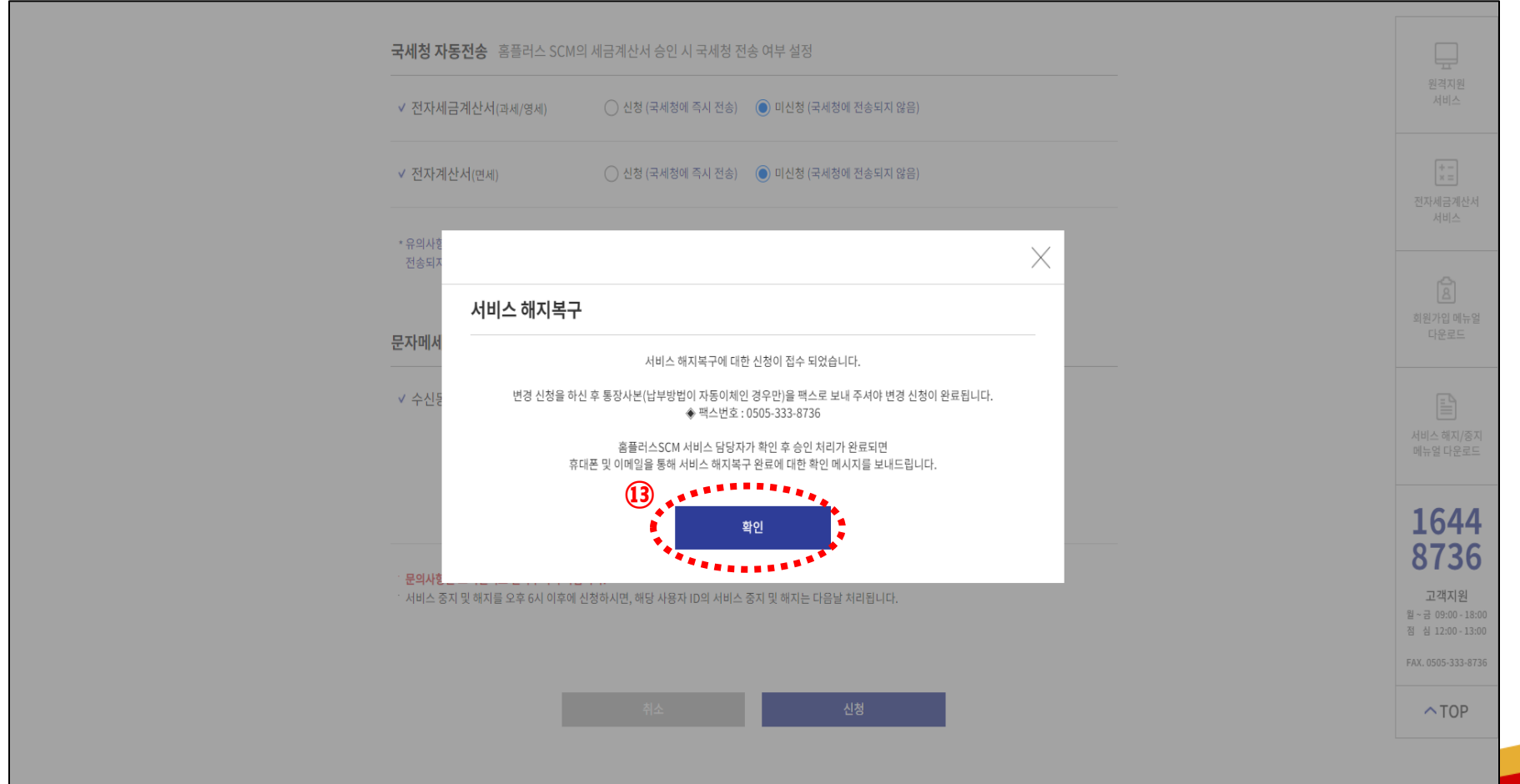

#### **5.** 해지**/**중지**,** 해지복구**/**중지해소 화면

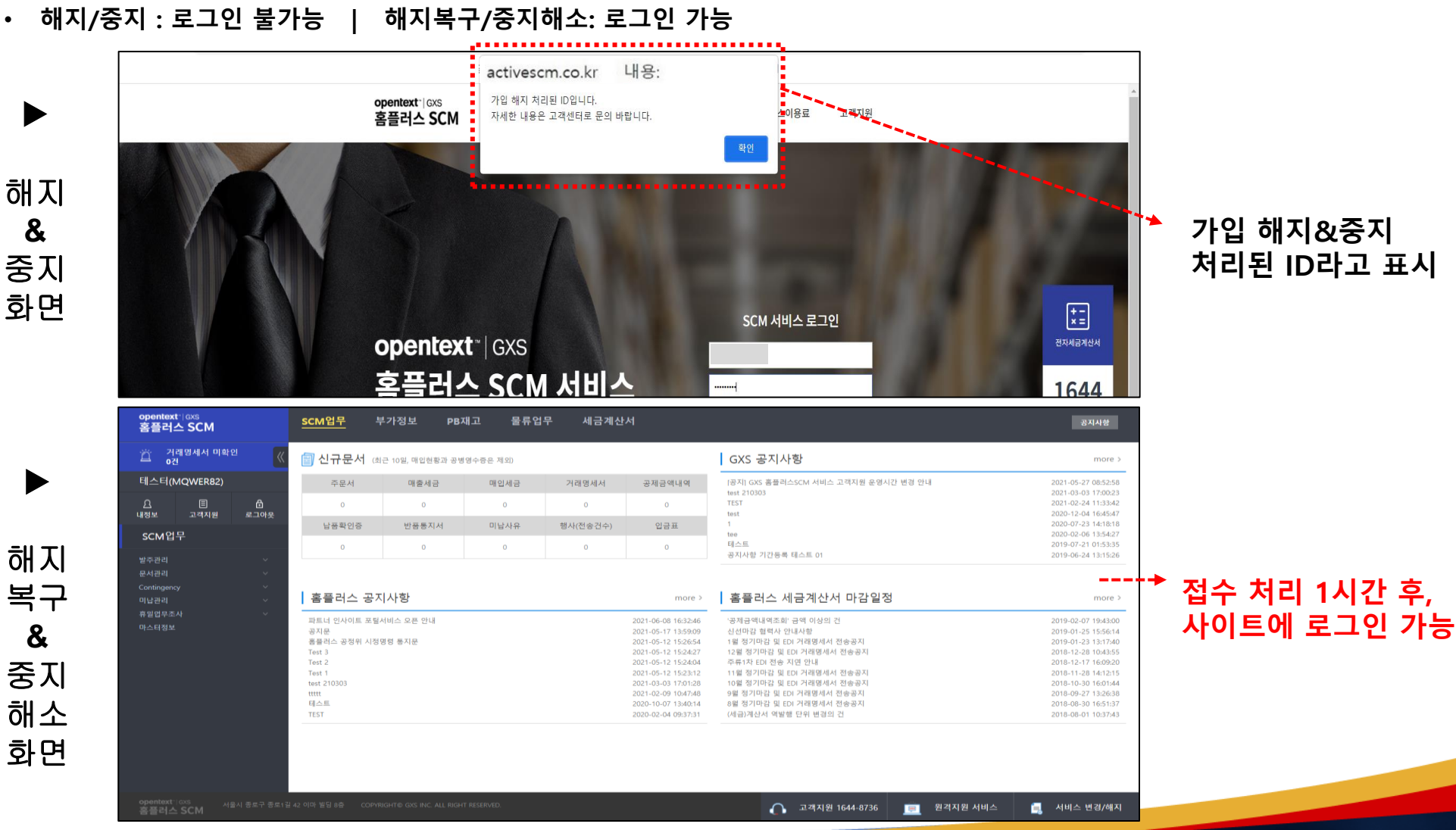

가입 해지&중지 처리된 ID라고 표시

**Slide 26 Opentext<sup>\*</sup>** 

#### **5.** 해지**/**중지**,** 해지복구**/**중지해소 화면

• 해지복구/중지해소 최초 로그인 시: 담당자 정보 수정 안내 내용 읽은 후 '확인' 선택

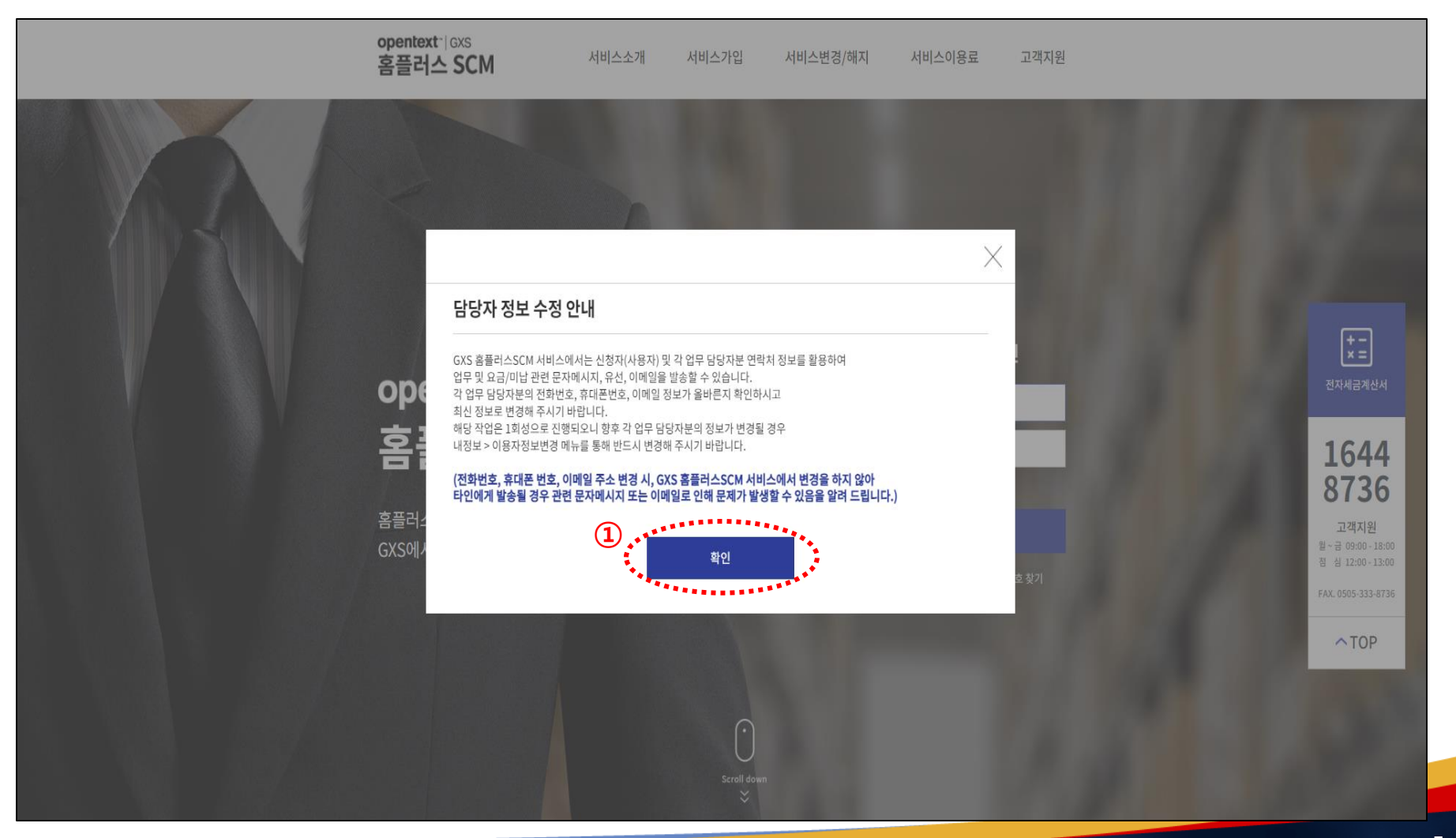

#### **Slide 27 Opentext**

#### **5.** 해지**/**중지**,** 해지복구**/**중지해소 화면

• 해지복구/중지해소 최초 로그인 시: 담당자 정보 변경 입력 및 사용자 정보 변경 확인 후 '신청' 버튼 클릭하면 <u>로그인 상태로 이동</u>

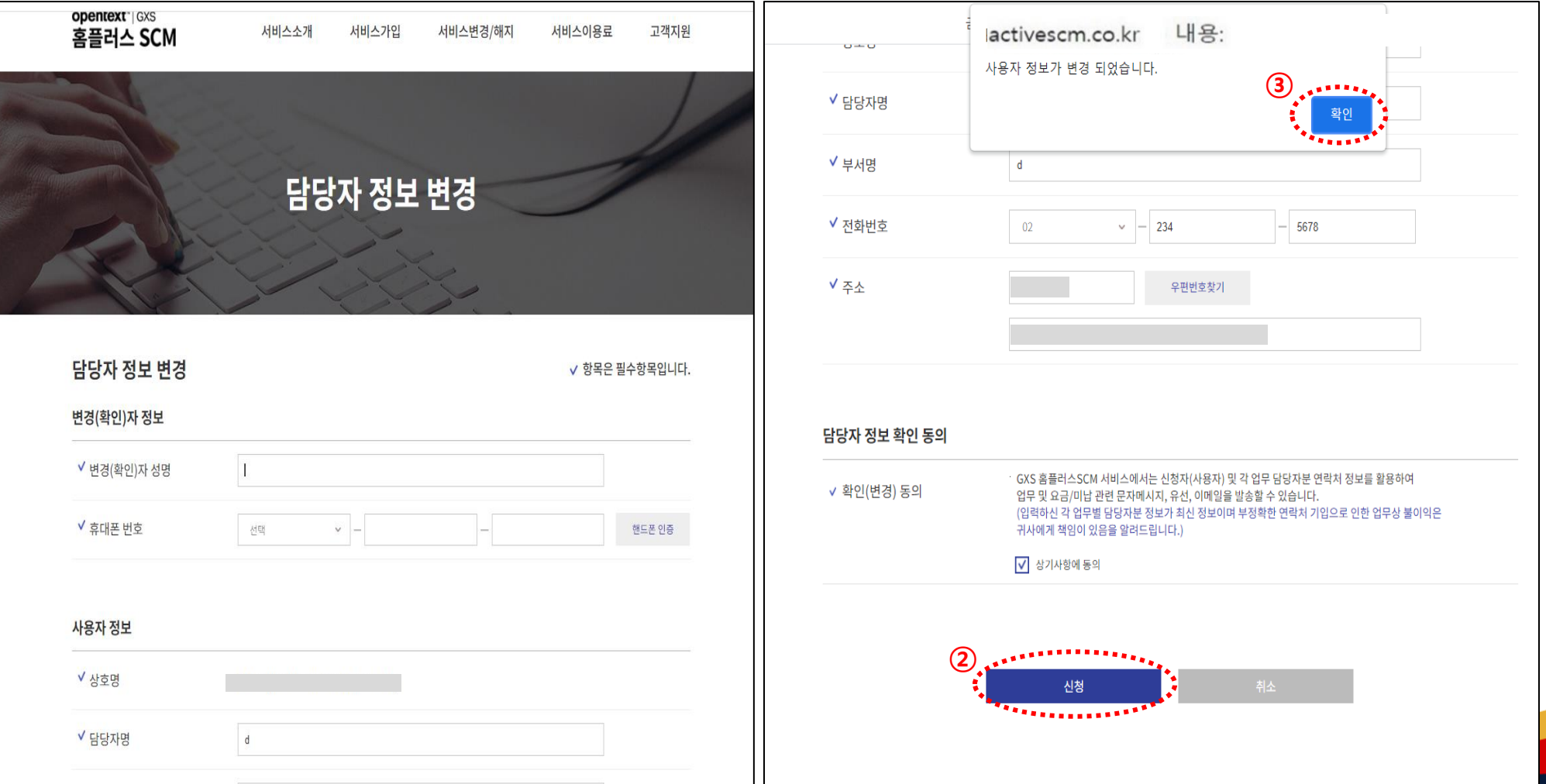

**Slide 28 Opentext**